## OBSŁUGA SYSTEMU USOSWEB

## INSTRUKCJA DLA STUDENTÓW

Opracowała: Marta Jankowska CENTRUM INFORMATYCZNE UAM Data dokumentu: 15 marca 2023 r.

## PŁATNOŚCI

Moduł płatności pozwala przeglądać numery kont bankowych uczelni, swoje wpłaty oraz należności rozliczone lub nierozliczone.

1. W module *Dla wszystkich -> Płatności (Model FK)* znajdziesz wszelkie należności i wpłaty.

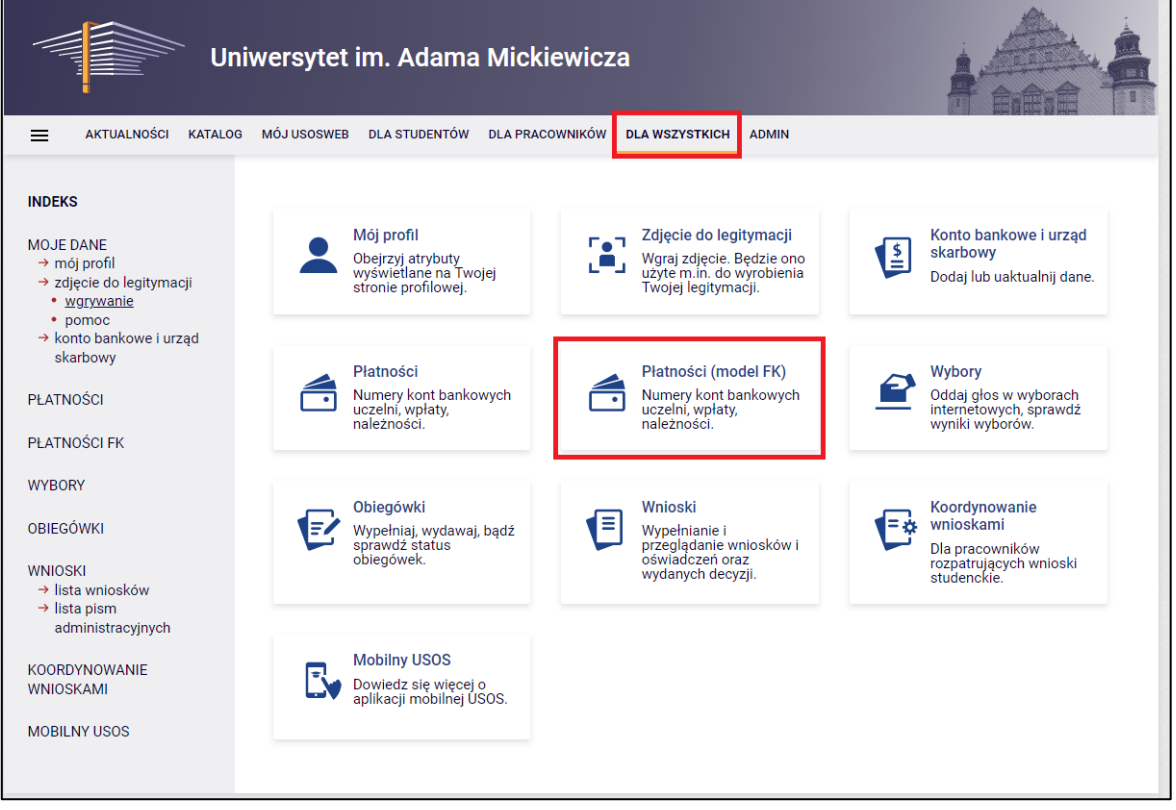

*Rysunek 1: Moduł Dla wszystkich -> Płatności (model FK)*

2. Przejdź do należności nierozliczonych. Znajdziesz tu wszystkie należności, które uiszczasz na swój indywidualny numer konta. Stąd pobierzesz numer konta bankowego IBAN oraz SWIFT, a także masz możliwość wygenerowania blankietów wpłaty. Jeśli należność dotyczy jednostki, np. wydziału, Twoje płatności będą pogrupowane dla każdej z jednostek.

**Uwaga!** Każdy student ma swój indywidualny numer konta. Wnoś opłaty zgodnie z wyznaczonym numerem konta.

3. W pozostałych zakładkach możesz znaleźć należności, które zostały rozliczone, a także wszystkie wpłaty lub wpłaty nierozliczone.

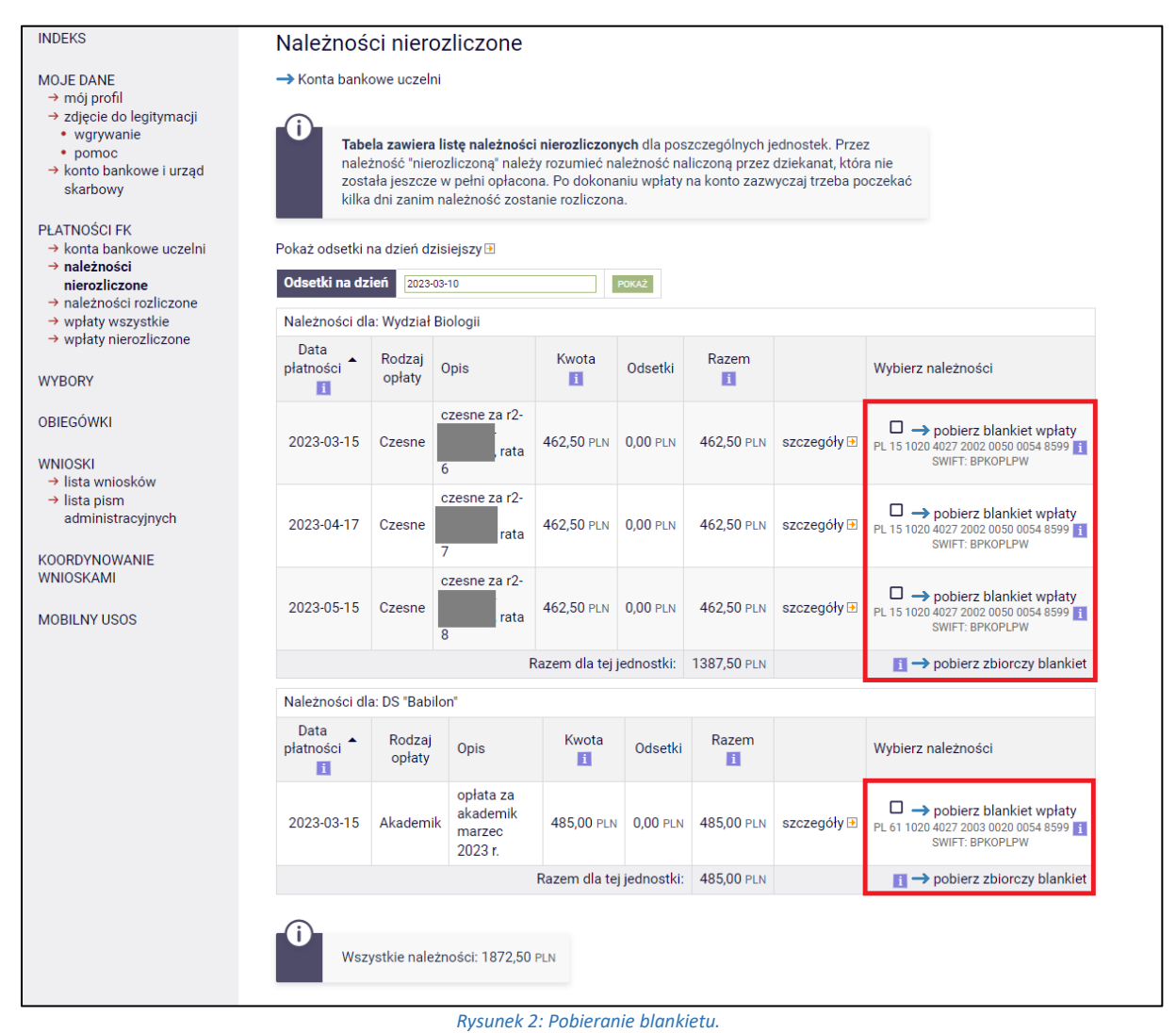

**Uwaga!** Opłaty za każdą z kategorii należy uiszczać na oddzielne numery konta zgodnie z tabelą. Przykładowo: Na Rys. 2 widać, że opłaty za czesne wpłaca się na numer konta o numerze 1501020… natomiast opłata za akademik ma być uiszczana na konto 611020….

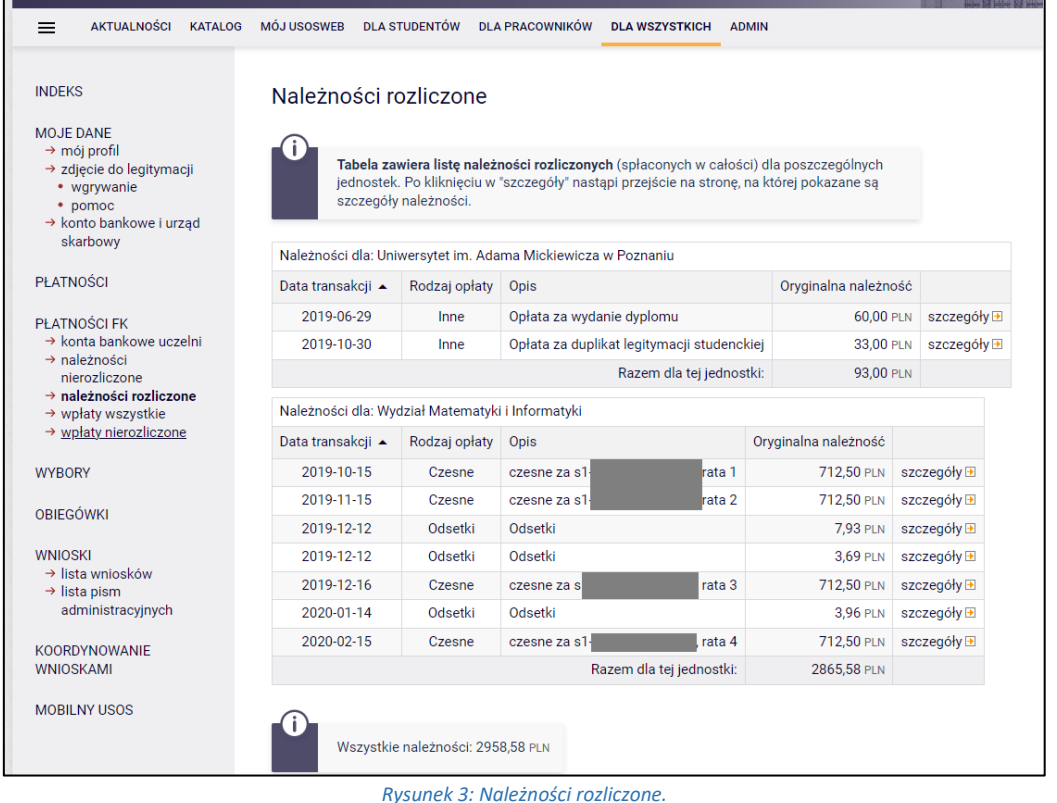

**Uwaga!** PIT studenta znajduje się w zakładce *stypendia -> PIT-y studenta*.

4. Informacje na temat wystawienia faktury za opłacenie należności znajdziesz w ramce w module *Dla wszystkich -> Płatności (model FK)*.

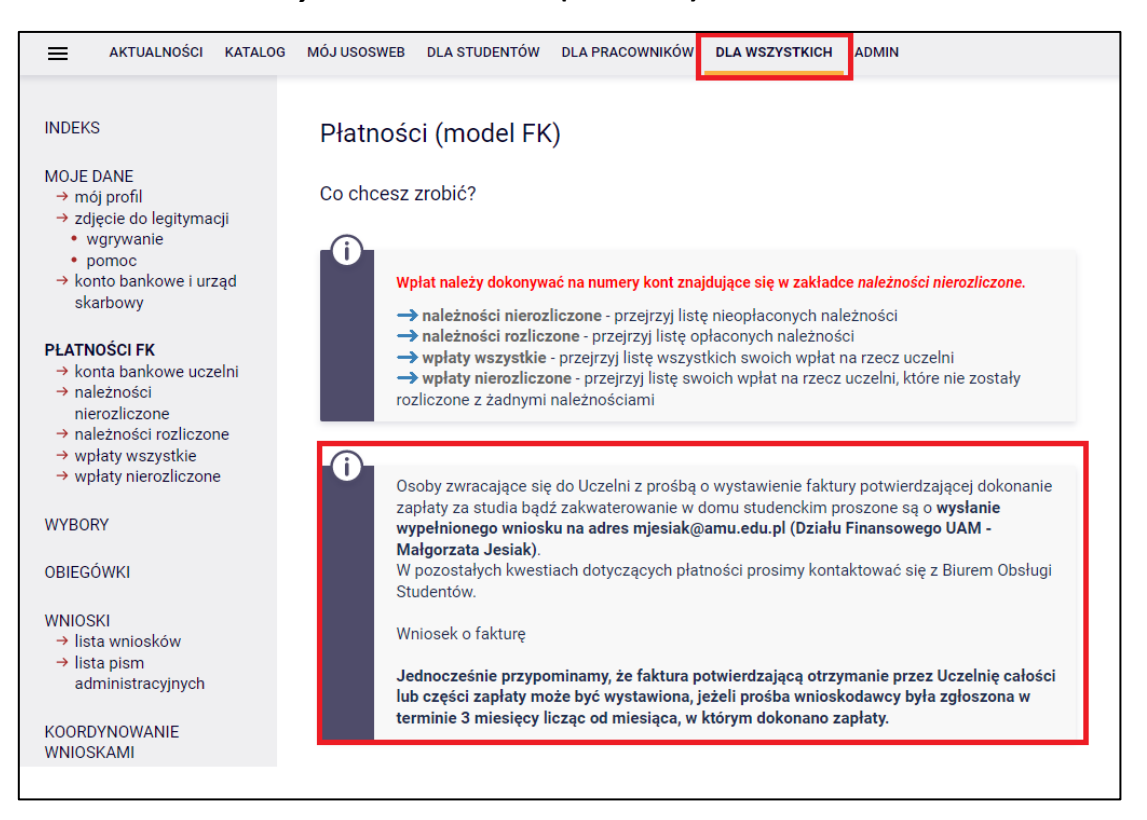

*Rysunek 1: Informacja na temat faktury.*